## **Want to sign up for a Clemson Qualtrics account? Follow the steps below to get started.**

- 1. Go to clemson.qualtrics.com using your internet browser.
- 2. Depending on whether or not you are already logged into the Clemson network, you may be prompted to enter your Clemson credentials and authenticate using Duo.

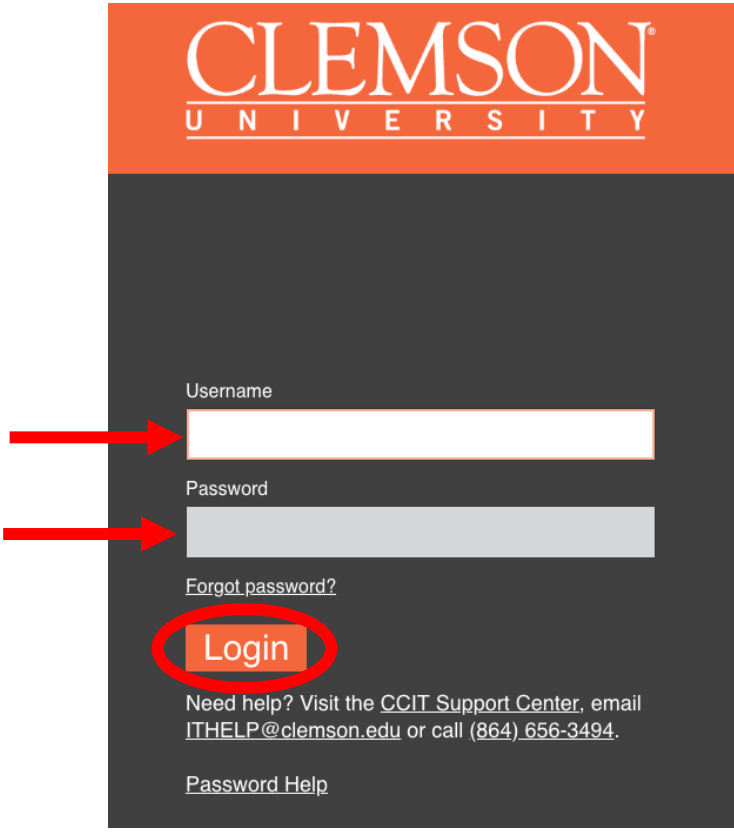

3. Upon first successful log-in, you will be prompted to read and accept Qualtrics's Terms of Service. To use Qualtrics, you must agree to the Terms of Service, also available at [www.qualtrics.com/terms-of-service.](http://www.qualtrics.com/terms-of-service)

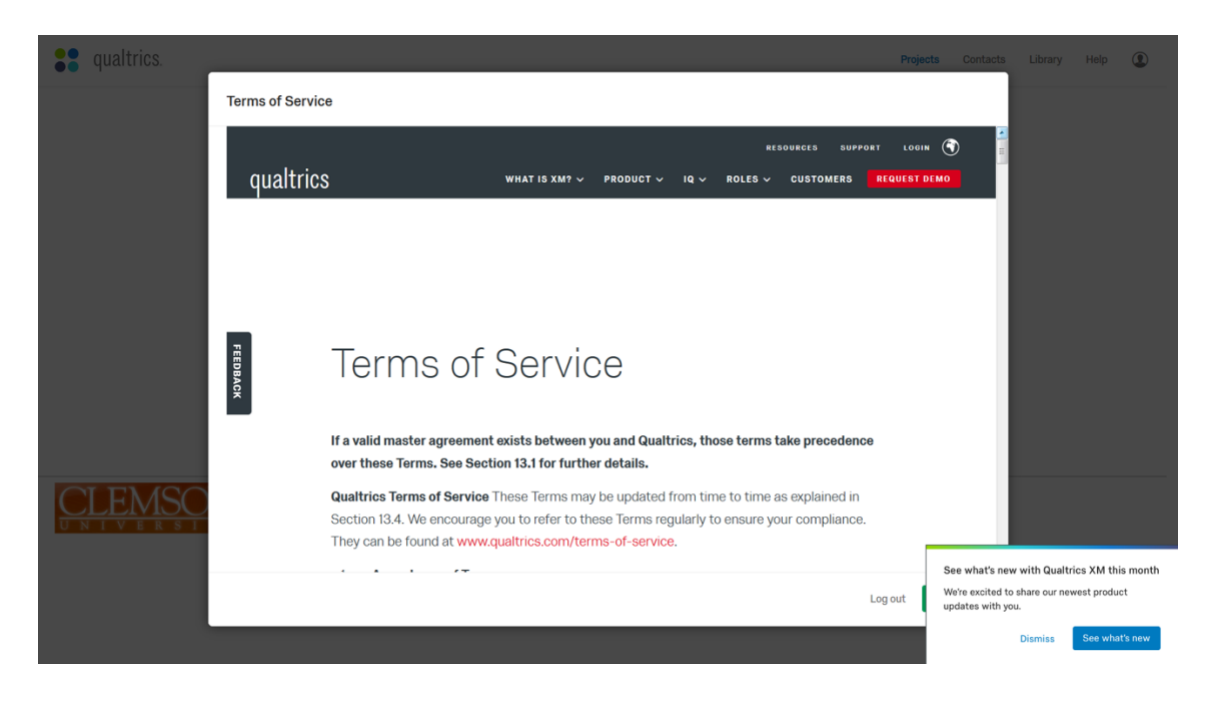

4. Once you agree to the Terms of Service, you will be provided with an initial project creation screen. **Clemson currently provides access to the Research Core only**. To create a new survey project, ensure you are in the Research Core section, and select *Blank Survey Project*.

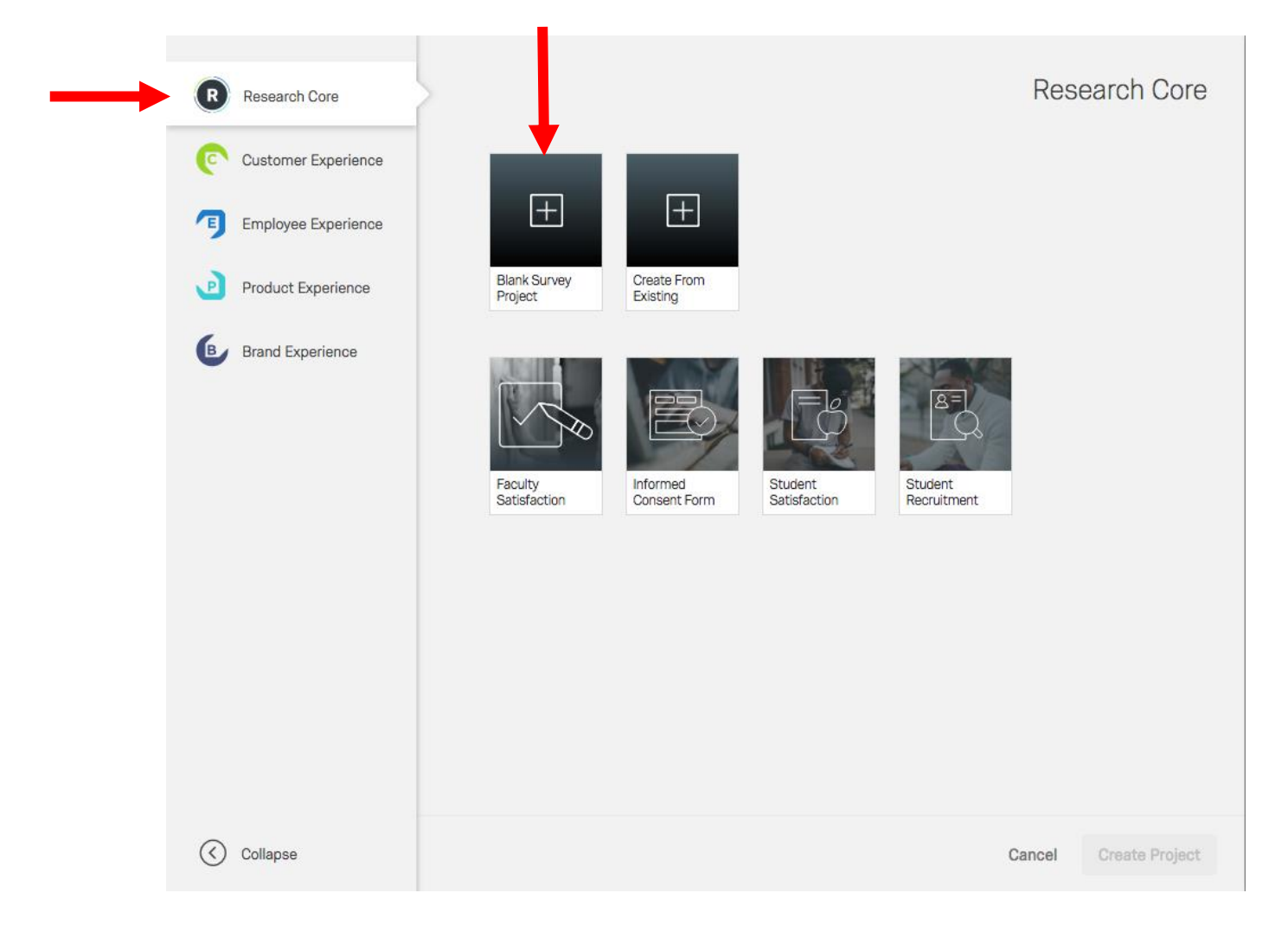

5. You will be asked to name your first project. (Be sure to name it something recognizable.) Then select *Create Project*.

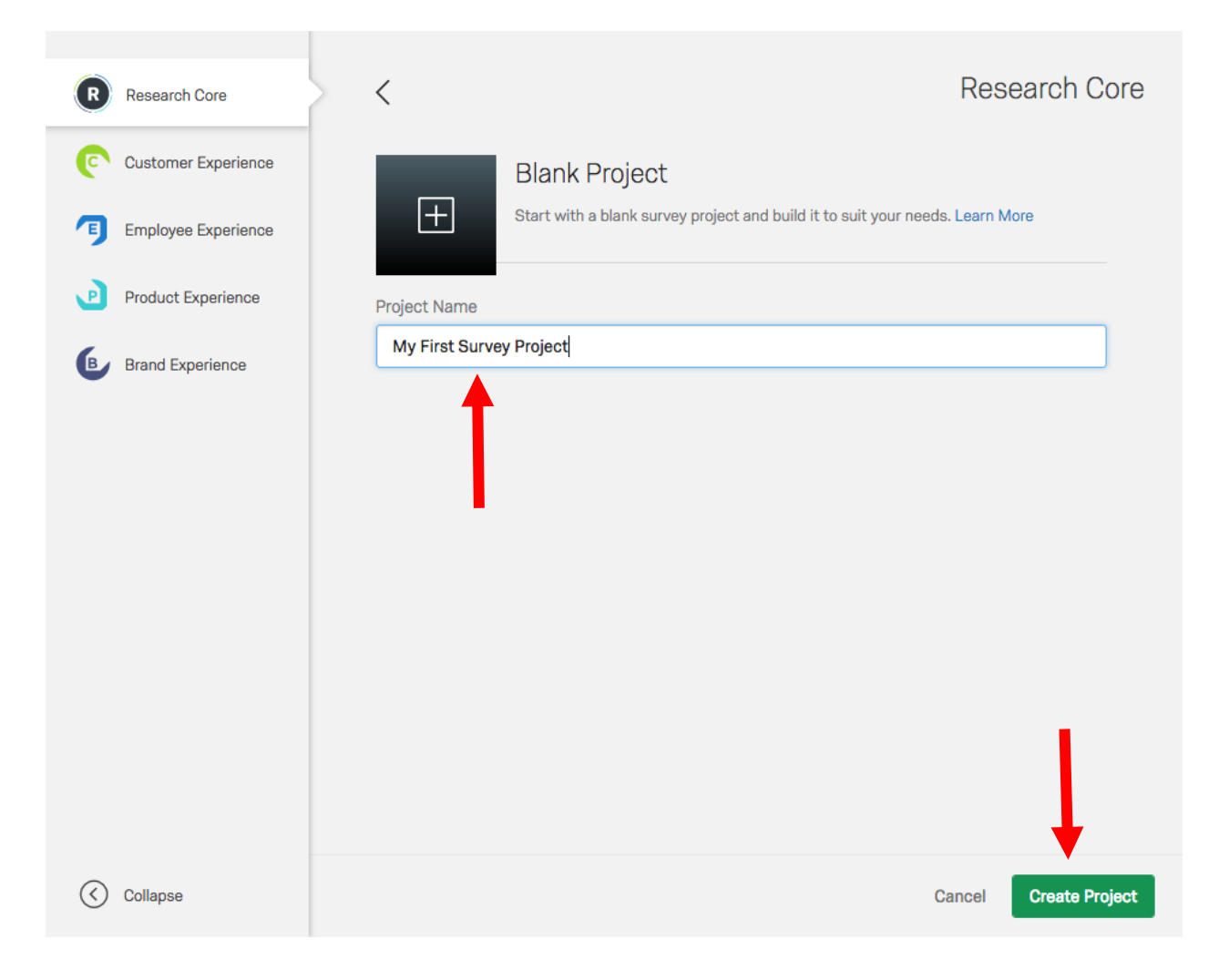

6. Now you can begin creating a survey. Explore the platform and utilize the extensive selfhelp and on-demand learning resources for the Research Core available on the Qualtrics [Website.](https://www.qualtrics.com/support/survey-platform/getting-started/survey-platform-overview/)

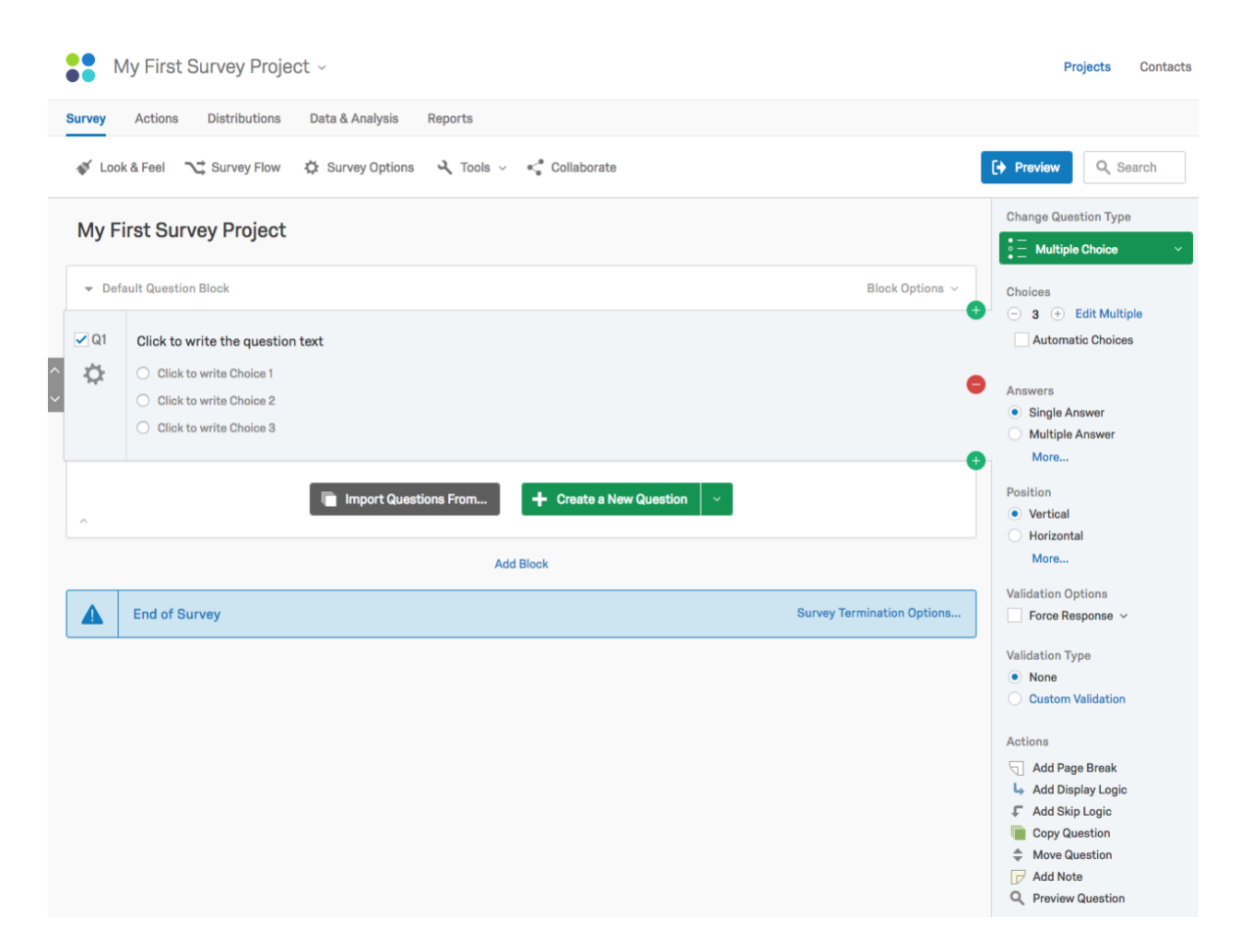

Additional Resources:

- [24/7 Live Qualtrics Support](http://www.qualtrics.com/support-center/)
- [Qualtrics Resource Library](https://www.qualtrics.com/resources/)
- ITHelp@clemson.edu